## **LP-570G Installation Guide**

LP570G\_IG\_ENB01W

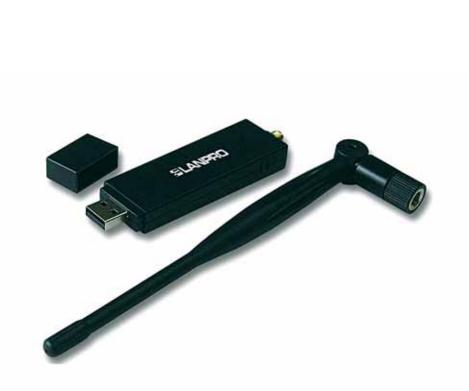

## LP-570G

# **Installation Guide**

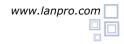

This manual will Guide you in the Installation of your **LP-570G**. Before you proceed with the installation, please read the following Notes:

**Note 1:** The following installation was operated under Windows XP. (Procedures are similar to Windows 98SE/Me/2000.)

**Note 2:** If you have installed the WLAN USB driver & utility already, please uninstall the old version first.

**Note 3:** Do not insert the wireless LAN adapter into your computer until the procedure of **Install the Driver & Utility** has been performed.

### A Installation

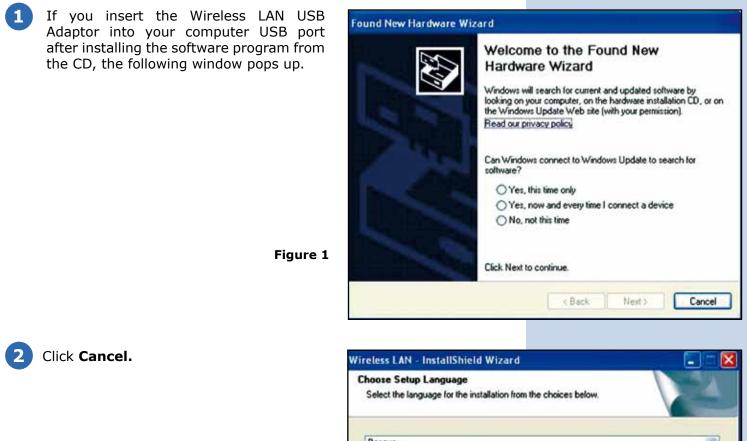

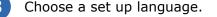

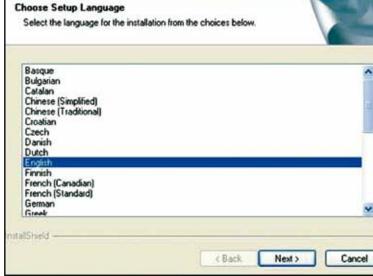

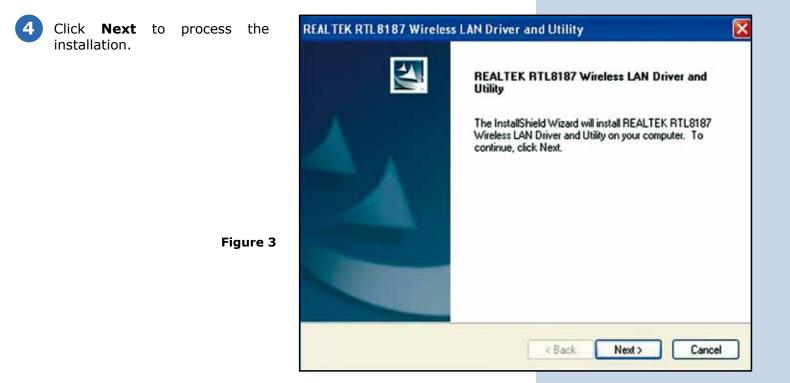

| Click <b>Install</b> to WLAN USB adaptor installation. | REALTEK RTL 8187 Wireless LAN Driver and Utility REALTEK RTL 8187 Wireless LAN Driver and Utility                                                              |
|--------------------------------------------------------|----------------------------------------------------------------------------------------------------|
|                                                        | Click Install to begin the installation.<br>If you want to review or change any of your installation settings, click Back. Click Cancel to exit<br>the wizard. |
| Figure 4                                               | InstallShield Cancel                                                                                                    |

6 On the Windows Logo Software Installation screen, click Continue Anyway to continue. Note: Not all the drivers will have this message box.

| ⚠ | The software you are installing for this hardware:<br>WDAPINET Miniport                                                                                                    |
|---|----------------------------------------------------------------------------------------------------|
|   | has not passed Windows Logo testing to verify its compatibility<br>with Windows XP. ( <u>Tell me why this testing is important.</u> )                                                                                                    |
|   | Continuing your installation of this software may impai<br>or destabilize the correct operation of your system<br>either immediately or in the future. Microsoft strongly<br>recommends that you stop this installation now and<br>contact the hardware vendor for software that has<br>passed Windows Logo testing. |
|   |                                                                                                    |

Figure 5

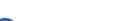

8

installation.

After setup, restart your computer.

Click **Finish** to complete the

| EALTEK RTL8187 Wireles | s LAN Driver and Utility                                                                                                    |
|------------------------|----------------------------------------------------------------------------------------------------|
|                        | InstallShield Wizard Complete<br>The InstallShield Wizard has successfully installed REALTEK<br>RTL8187 Wireless LAN Driver and Utility. Before you can use<br>the program, you must restart your computer. |
|                        | <ul> <li>Yes, I want to restart my computer now.</li> <li>No, I will restart my computer later.</li> <li>Remove any disks from their drives, and then click Finish to complete setup.</li> </ul>            |
|                        | < Back Finish Cancel                                                                                                    |

Show updates

2.80MB

73.7968

Salaha

Remove

38.52MB

4.07HS

5.39MB

31.75M8

0.97148

1.25M8

Used occasionally

-

4

Sort by: Name

Set

504

Set

520

Sze

Sze

500

See

526

## SLANPRO

## B Uninstallation

🐻 Add or Remove Programs

Currently installed programs:

Cick here for support information.

REALTER RTL8187 Wireless LAN Driver and URIRY

PrintServer Utilities

Shrew Soft VPN Client

Sonic Update Manager

Contraction In the The Green Bow IPSec VPN Client

Stype Toobars

Skype" 4.2

g QuickTime

1 Salari

5

Change or Remove

Programs

Add New Program

Add/Remov Windows Component

۲

Set Program Access and

Defaults

1 Uninstall the WLAN USB Adaptor Driver from Wireless Network Driver and Utility or Control Panel. Click Uninstall (or Change/Remove) to remove Wireless LAN USB Adaptor driver.

Figure 7

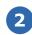

Click **Yes** if you want to remove Wireless LAN USB Adaptor Driver.

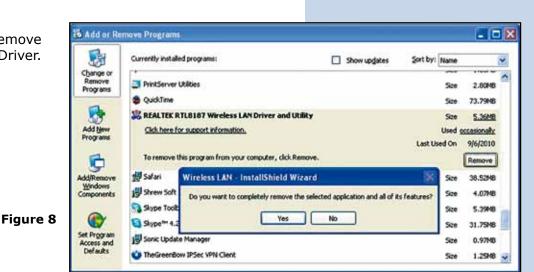

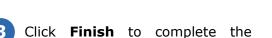

uninstallation.

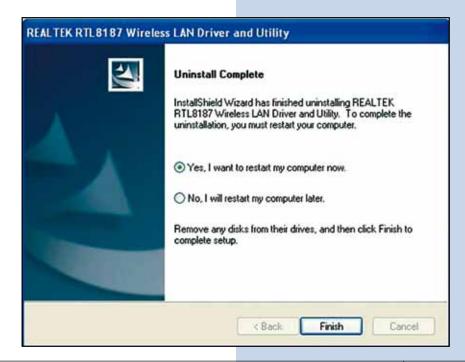

www.lanpro.com

### Making a Basic Network Connection

In the following instruction for making a network connection, we use the utility we provided to configure your wireless network settings.

**Note:** For Windows XP users that want to configure your wireless network using this Utility, please perform the following procedures to disable your native Windows XP wireless support (Wireless Zero Configuration Service)

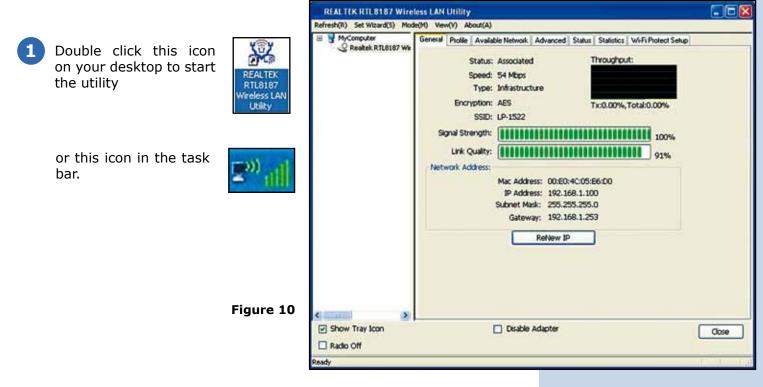

#### Ad-Hoc Mode

An **Ad-Hoc mode** wireless network connects two computers directly without the use of a router or AP. It is also known as a peer-to-peer network. For example, we can install this wireless adapter to two computers respectively. The communication between the two computers is an Ad-Hoc mode network.

Figure 11

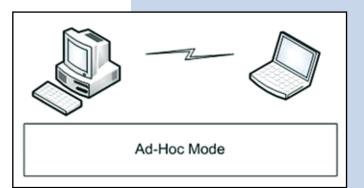

Double click this icon on your desktop to start the utility

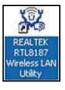

or this icon in the task bar.

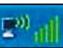

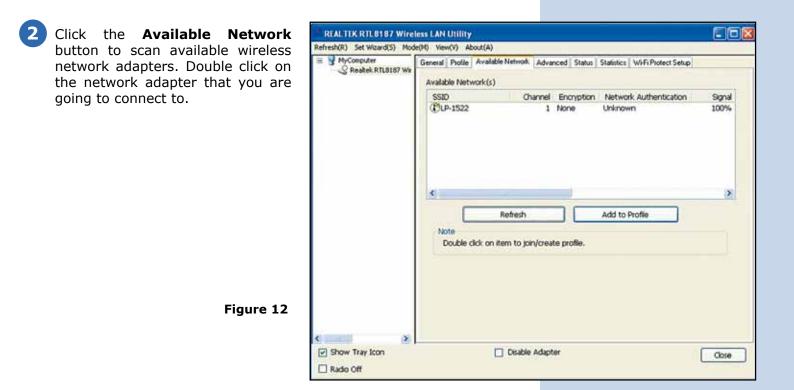

Click the **OK** button to confirm that you are connecting to an open wireless network.

| o confirm | REAL TEK RTL 8187 W                                         |                                                        | 100                                          |                  |                  |                                             | - 0 ×      |
|-----------|-------------------------------------------------------------|--------------------------------------------------------|----------------------------------------------|------------------|------------------|---------------------------------------------|------------|
| o an open | Refresh(R) Set Wasrd(3) 1<br>MyConputer<br>Restek RTL5187 V | General Profile                                        | Available Network                            | Adva             | nced Status      | Statistics    Wi-Fi Protect Setup           |            |
|           |                                                             | SSID                                                   |                                              | nel              | Encryption       | Network Authentication                      | Signal     |
|           |                                                             | (T)LP-1522                                             | 1200                                         |                  | None             | Unknown                                     | 100%       |
|           |                                                             | I <sup>®</sup> Repare Val<br>I <sup>®</sup> Ventas Cos |                                              | 6                | TKIP<br>TKIP/AES | WPA Pre-Shared Key<br>WPA Pre-Shared Key    | 78%<br>64% |
|           |                                                             |                                                        |                                              |                  |                  |                                             |            |
|           |                                                             | Insecured network                                      | £                                            |                  |                  |                                             | ×          |
|           |                                                             | Vou are conn<br>Information                            | ecting to the unsecu<br>sent over this netwo | red n<br>rk is r | etwork " LP-15   | 22 ".<br>Ind might be visible to other peop | ke.        |
|           |                                                             |                                                        | OK                                           | _                | Cancel           | 7                                           | Xe. 💦      |
|           |                                                             |                                                        |                                              | _                | Cancel           | J                                           |            |
|           |                                                             | Note<br>Double dk                                      | ck on item to join/                          | crea             | te profile.      |                                             |            |
|           |                                                             |                                                        |                                              |                  |                  |                                             |            |
| Figure 13 |                                                             |                                                        |                                              |                  |                  |                                             |            |
|           | <                                                           | 8                                                      |                                              |                  |                  |                                             |            |
|           | Show Tray Icon                                              |                                                        | Disable A                                    | dapt             | er               |                                             | Close      |
|           | Radio Off                                                   |                                                        |                                              |                  |                  |                                             |            |
|           | Ready                                                       |                                                        |                                              |                  |                  |                                             | 11 11 11.2 |

- 4
- Click **OK** to add this network into the profile list.

**Note:** This example is an open wireless network. If you are going to connect to a Wireless adapter with security protection, you will have to configure the encryption settings in this profile to be corresponding to the other wireless adapter. Please click on the **Network Authentication** drop list to select an authentication method, and then select a **Data encryption** type. Fill in each required blanks and click **OK.** 

| reless Network Pr                           | operties:                                                                                                    | × ×                                   |
|---------------------------------------------|----------------------------------------------------------------------------------------------------|---------------------------------------|
| Profile Name:                               | LP-1522                                                                                                    |                                       |
| vetwork Name(SSID):                         | U%1522                                                                                                    |                                       |
| This is a computer-t<br>access points are n | o-computer(ad hoc) network; wireless<br>ot used.                                                               | 802.1x configure<br>EAP TYPE :        |
| Channel:                                    | 11 (2462/94z) 😒                                                                                                | GIC                                   |
| Wireless network sec                        | and a second second second second second second second second second second second second second second second | Tunnel :                              |
|                                             | a key for the following:                                                                                       | · · · · · · · · · · · · · · · · · · · |
| Netw                                        | ork Authentication: Open System 💌                                                                              | Username :                            |
|                                             | Data encryption: Disabled                                                                                      |                                       |
| Cascil Deas                                 | SPHRASE                                                                                                    | Identity :                            |
| Key index (advanced)                        | R [1 ] W                                                                                                    | Password :                            |
| Network key:                                |                                                                                                    | Certificate :                         |
| Confirm network key:                        |                                                                                                    |                                       |
|                                             |                                                                                                    |                                       |
| OK                                          | Cancel                                                                                                    |                                       |

## Infrastructure mode

Figure 14

An **Infrastructure Mode** network contains at least one wireless client and one wireless AP or router. This client connects to Internet or intranet by communicating with this wireless AP.

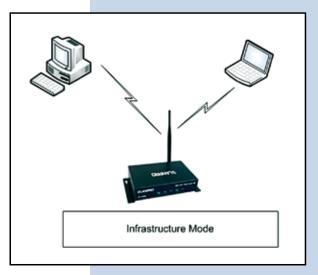

To use this adapter in Infrastructure Mode:

1 Double click this icon on your desktop to start the utility

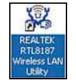

Figure 15

or this icon in the task bar.

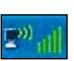

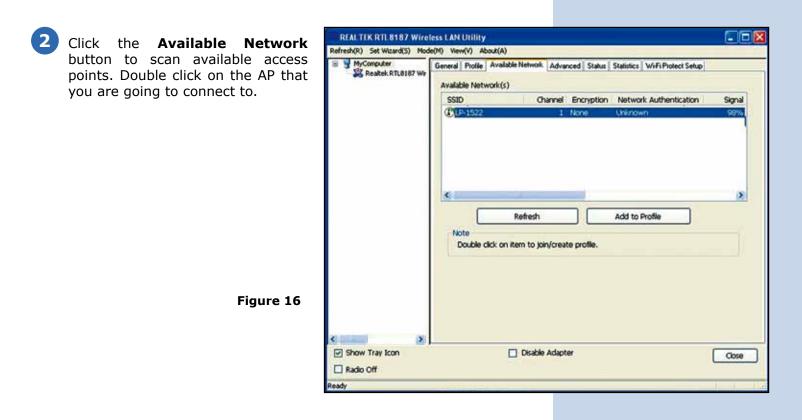

Double click to create profile that you are connecting to an open wireless network.

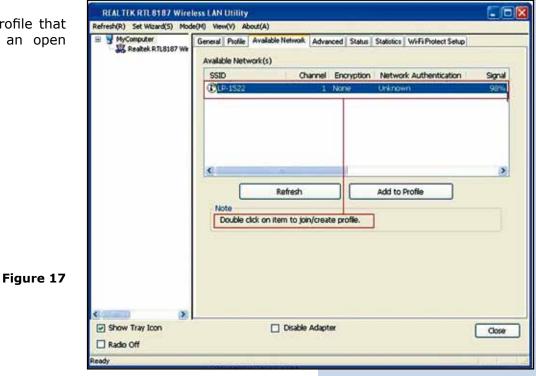

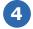

Click **OK** to add this network into the profile list.

**Note:** This example is an open wireless network. If you are going to connect to an AP with security protection, you will have to configure the encryption settings in this profile to correspond to your AP. Please click on the **Network Authentication** drop list to select an authentication method, and then select a "Data encryption" type. Fill in each required blanks and click **OK**.

**Tip:** Windows XP and Windows 2000 users is also allowed to connect to your wireless network with the **RT-Set** setup wizard. Please refer to **Appendix** for more information.

Figure 18

| Wireless Network Properties:                                                         |                                |
|--------------------------------------------------------------------------------------|--------------------------------|
| Profile Name: LP-1522                                                                |                                |
| Network Name(SSID): UP-1522                                                          | f                              |
| This is a computer-to-computer(ad hoc) network; wireless access points are not used. | 802.1x configure<br>EAP TYPE : |
| Channel: 11 (2412/1-0) -                                                             | loto V                         |
| Wireless network security                                                            | Tunnel :                       |
| This network requires a key for the following:                                       |                                |
| Network Authentication: Open System 👻                                                | Usemane :                      |
| Data encryption: Disabled                                                            |                                |
| ASCII PASSPHRASE                                                                     | Identity :                     |
| Key index (advanced):                                                                | Password :                     |
| Network key:                                                                         | Certificate :                  |
| Confirm network keys                                                                 |                                |
| OK Carcel                                                                            |                                |

## Introduction to the Wireless LAN Utility

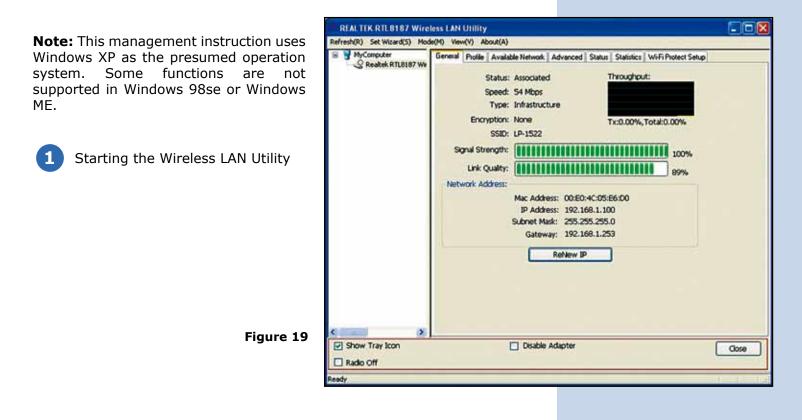

2 You may click on the tabs above to configure this adapter. The checkboxes below provide the following functions:

- Show Tray Icon
- Radio Off
- Disable Adapter

| Show Tray Icon  | Check this checkbox to show the utility icon on yoursystem<br>tray, which is in the notification area at the lower-right corner<br>of the windows desktop. You may also uncheck it to remove<br>the utility icon from system tray. |
|-----------------|----------------------------------------------------------------------------------------------------|
| Radio Off       | Check this checkbox to prevent this adapter form transmitting or receiving signals. Uncheck it to communicate.                                                                                                    |
| Disable Adapter | Check this checkbox to disable this wireless, Uncheck it to enable this adapter again.                                                                                                    |

#### General

After starting the utility, the general page pops up This General tab provides the information of your current wireless network connection. You may click the **Renew IP** button to refresh those listed information.

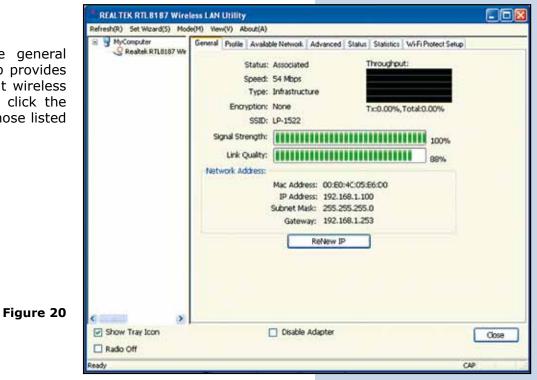

| Status:                 | Check if the device associated to target network.                         |
|-------------------------|---------------------------------------------------------------------------|
| Speed:                  | The current connection speed.                                             |
| Туре:                   | Infrastructure mode or Ad-Hoc mode.                                       |
| Encryption:             | The performing encryption mode for connecting to current network profile. |
| SSID:                   | The SSID (network name) of the connected wireless network.                |
| Signal Strength:        | Indicates the signal strength detected by this adapter.                   |
| Link Quality:           | Indicates the link quality of this wireless connection.                   |
| <b>Network Address:</b> | Shows the current IP addresses settings for this adapter.                 |

#### Profile

The Profile tab lists the preferred connections. You can click the buttons beside to do configure each connection.

| Realtek RTLB187 We |              | k Advanced Status Statistics WiFi                      | Protect setup:                                                                                                    |
|--------------------|--------------|--------------------------------------------------------|----------------------------------------------------------------------------------------------------|
|                    | Profile Name | SSID                                                   | Add                                                                                                    |
|                    | CLP-1522     | LP-1522                                                |                                                                                                    |
|                    |              |                                                        | Remove                                                                                                    |
|                    |              |                                                        | Edit                                                                                                    |
|                    |              |                                                        | Duplicate                                                                                                    |
|                    |              |                                                        | Set Default                                                                                                    |
|                    | 6            |                                                        |                                                                                                    |
|                    |              |                                                        |                                                                                                    |
| e mariti (s)       |              |                                                        |                                                                                                    |
| Show Tray Icon     |              | le Adapter                                             | and the second second se |
|                    |              | Avalable Profile (s)<br>Profile Name<br>CULP-1522<br>C | Available Profile (s)                                                                                                    |

- Add: Click this button to add a connection profile for this adapter.
- **Remove:** To remove a connection profile, click this profile on the profile list and click this button to delete it.
- **Edit:** To modify the configurations for a profile, click this profile on the profile list and click this button to edit.
- **Duplicate:** To make a copy of a profile, click the profile that going to be copied, and click this button to copy it.
- **Set Default:** To select a profile as your default wireless connection, click this profile on the list and click this button. You may also double click on each profile to select it as your default wireless connection.

| Available Netwo                          | rk                                                                                                    | REALTEK RTL8187 Wire                                                   | and the second second se |                                                            |                                                                         |               |
|------------------------------------------|----------------------------------------------------------------------------------------------------|------------------------------------------------------------------------|----------------------------------------------------------------------------------------------------|------------------------------------------------------------|-------------------------------------------------------------------------|---------------|
| This available tab<br>wireless network o | lists the reachable<br>of this adapter.                                                                                         | Refresh(R) Set Wizard(S) Mod<br>B V MyComputer<br>C Realtek RTL8167 We |                                                                                                    | de Netwolk Advanced Status<br>Channel Encryption<br>1 None | Statistics   Wi-Fi Protect Setup  <br>Network Authentication<br>Unknown | Signal<br>98% |
| Refresh:                                 | Click this button to rescan available networks around the adapter.                                                              |                                                                        |                                                                                                    |                                                            |                                                                         |               |
| Add to Profile:                          | To add an available<br>Network to your profile<br>list, select the<br><b>Available Network</b> and<br>click this button to add. |                                                                        | K Note<br>Double dick on i                                                                                                    | Retresh                                                    | Add to Profile                                                          |               |
|                                          | Figure 22                                                                                                    | Show Tray Icon                                                         | 1                                                                                                    | ] Disable Adapter                                          |                                                                         | Cose          |

#### Advanced

This **Advanced** tab provides advanced configurations to this adapter. Every modification in this tab will be performed after clicking the **Apply** button.

To restore the default settings of the advanced tab, click the **Set defaults** button to perform restoring.

| anced                   | B MyComputer     | General Profile Available                             | Network Advanc                        | ed Status | Statistics | Wi-Fi Protect Setup |       |
|-------------------------|------------------|-------------------------------------------------------|---------------------------------------|-----------|------------|---------------------|-------|
| Every<br>ormed          | Reakek RTL8187 W | Power Save<br>© None<br>O Min                         | Turbo Mode<br>O OFF<br>O ON<br>@ AUTO |           | Fragment   | Threshold 2346      | 2432  |
| of the<br><b>faults</b> |                  | Wireless Mode<br>802.11b/g Y<br>Preamble Mode<br>Auto |                                       | 0         |            | 0                   | 2432  |
|                         |                  | PSP XLink Mode                                        |                                       |           |            |                     |       |
| ure 23                  |                  | Set Defau                                             | lts                                   |           | A          | xply                |       |
|                         | a manufi (N      |                                                       |                                       |           |            |                     |       |
|                         | Show Tray Icon   |                                                       | Disable Adapter                       | t.        |            | j                   | Close |

|                                                                                                    | Power Save                                                                                                    |  |  |  |  |
|----------------------------------------------------------------------------------------------------|----------------------------------------------------------------------------------------------------|--|--|--|--|
| None                                                                                                    | Disable Power saving function                                                                                                    |  |  |  |  |
| Min                                                                                                    | Minimum power consumption                                                                                                    |  |  |  |  |
| Max                                                                                                    | Maximum power consumption                                                                                                    |  |  |  |  |
|                                                                                                    | Turbo Mode                                                                                                    |  |  |  |  |
| Off                                                                                                    | Disable turbo mode                                                                                                    |  |  |  |  |
| On                                                                                                    | Enable turbo mode                                                                                                    |  |  |  |  |
| Auto                                                                                                    | Enable or disable turbo mode automatically according to thedetected environment                                                                                         |  |  |  |  |
|                                                                                                    | Fragment Threshold                                                                                                    |  |  |  |  |
| The maximum size of a packet that is going to be segmented and transmitted. Select the size from 256 to 2432(default) bytes. |                                                                                                    |  |  |  |  |
|                                                                                                    | RTS Threshold                                                                                                    |  |  |  |  |
| Select the RTS Threshold form 0 to 2432(default)                                                                             |                                                                                                    |  |  |  |  |
| Wireless Mode                                                                                                    |                                                                                                    |  |  |  |  |
| 802.11g/b                                                                                                    | Connect to a 802.11b/g network (2.4GHz/54Mbps)                                                                                                    |  |  |  |  |
| 802.11b                                                                                                    | Connect to a 802.11b network (2.4GHz/11Mbps)                                                                                                    |  |  |  |  |
|                                                                                                    | 802.11b Preamble Mode                                                                                                    |  |  |  |  |
| Select the p                                                                                                    | Select the preamble mode to be long, short or auto detection mode.                                                                                                    |  |  |  |  |
|                                                                                                    | Channel Plan                                                                                                    |  |  |  |  |
|                                                                                                    | Select your region from the drop list. Please note that it is necessary for you to select a correct region. Selecting an incorrect region may again the applicable law. |  |  |  |  |
|                                                                                                    | PSP XLink Mode                                                                                                    |  |  |  |  |
| If you are us                                                                                                    | sing the PS2 or X-box for wireless connection                                                                                                    |  |  |  |  |

#### Status

This tab shows the current connection status of this adapter.

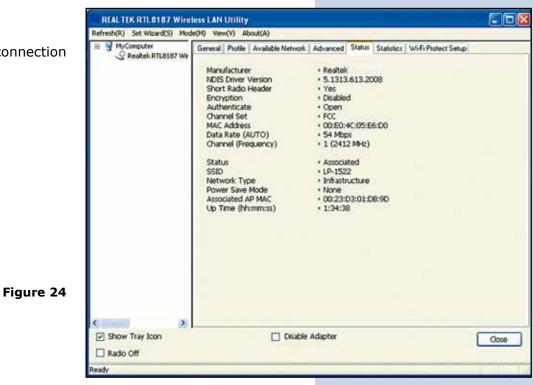

#### **Statistics**

See this tab to show the transmission activity record. Clicking the **Reset** button recounts the values from zero.

| Reakek RTL8187 We | General | Profile Available Network                                                                 | Advanced Status | Statistics | Wi-Fi Protect Setup                             |       |
|-------------------|---------|-------------------------------------------------------------------------------------------|-----------------|------------|-------------------------------------------------|-------|
|                   |         | Counter Name<br>Tx OK<br>Tx Error<br>Rx OK<br>Rx Packet Count<br>Rx Retry<br>Rx ICV Error |                 |            | Value<br>5899<br>0<br>5748<br>5748<br>1395<br>0 |       |
| C                 |         |                                                                                           |                 | Reset      |                                                 |       |
| Show Tray Icon    |         | Disable                                                                                   | Adapter         |            |                                                 | Close |

Figure 25

#### Wi-Fi Protected Setup

This device provides Wi-Fi Protected Setup, an easy and secure Wi-Fi network setup solution, which contains two options of operation methods, each one will be functional.

PIN Method: After pushing the PIN button, please enter your PIN code into your AP.

PBC Method: After pushing the PBC button, please push the physical button on your AP or visual button on the WPS configuration page.

| B V MyComputer     | (M) View(V) Abouk(A)<br>General Profile Available Network Advanced Status Statustics Wi-Fi Protect Setup                                                                                                    |
|--------------------|----------------------------------------------------------------------------------------------------|
| C Rostek RTLB187 W | Wirfi Protected Setup (WPS)         An easy and secure setup solution for Wi-Fi network         Pinout Config (PIN)         After pushing the PIN button.Please enter the PIN code into your AP.         PIN Code : 85853188         Pin Input Config (PIN)         Push Button         After pushing the PBC button.Please push the physical button on your AP or visual button on the WPS config page.         Push Button Config (PBC) |
| Show Tray Icon     | Disable Adapter Close                                                                                                    |
| V SRUW HAY ILUH    |                                                                                                    |

## AP mode management guide General

After configuring the adapter in AP mode, this **General** page shows up, which shows the general information of this AP.

**SSID:** The SSID (network name) of the wireless network constructed by this AP. **BSSID:** The MAC address of this AP. **Config:** Click this button to change

configurations to this AP. **Association Table:** Shows the information of those devices that associated with this AP including their MAC addresses and the time that they connected with this device.

| (M) View(V) About(A)<br>General Advanced Statistics ICS<br>SSID: LP-570G |                          |
|--------------------------------------------------------------------------|--------------------------|
| BSSID: 00:E0:4C:05:E6:D0 Association Table Config                        | 1                        |
| AID Mac Address Life Time                                                |                          |
| Disable Adapter                                                          | Close                    |
|                                                                          | Association Table Config |

Figure 27

#### Advanced

- **Beacon Interval:** Define the interval between beacons from 20~1000.
  - **DTIM Period:** Set the DTIM period between  $1 \sim 255$ .
- **Preamble Mode:** Click the drop list to select the preamble to be long, short or auto.
  - **Set Defaults:** Click this button to restore the settings above to default.
    - **Apply:** Click this button to execute changes.

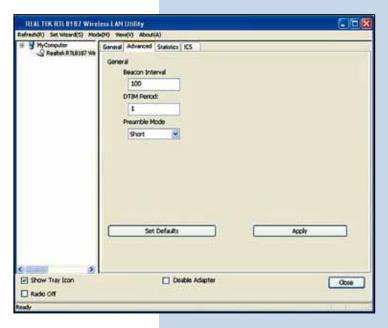

Figure 28

#### Statistics

See this tab to show the transmission activity record. Clicking the **Reset** button recounts the values from zero.

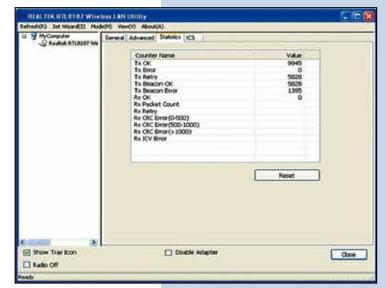

Figure 29

#### **Internet Connection Sharing (ICS)**

This page allows users to select the adapter for connect to public network.

Please click on the device that are used for connecting to public network and click the **Select** button, and then click the **Apply** button to execute.

| Refresh(R) Set Wicard(S) Mod | e(M) Vere(V) About(A)                                            |       |  |  |
|------------------------------|------------------------------------------------------------------|-------|--|--|
| Restel, R7L8387 We           | General Advanced Statistics ICS                                  |       |  |  |
|                              | Setting Internet Connection Sharing (ICS)                        |       |  |  |
|                              | Convisione Device Name                                           |       |  |  |
|                              | 21 Local Area Connection Intel01 J PRO/1000 MT Mobile Connection |       |  |  |
|                              |                                                                  |       |  |  |
|                              | Public Network                                                   |       |  |  |
|                              | Acely                                                            |       |  |  |
| Carell B                     |                                                                  | _     |  |  |
| Show Tray Icon               | Cleable Adapter                                                  | Close |  |  |